# **SUBLISTAR**

## **ATools Pro Operation** Manual

## <span id="page-1-0"></span>Catalogue

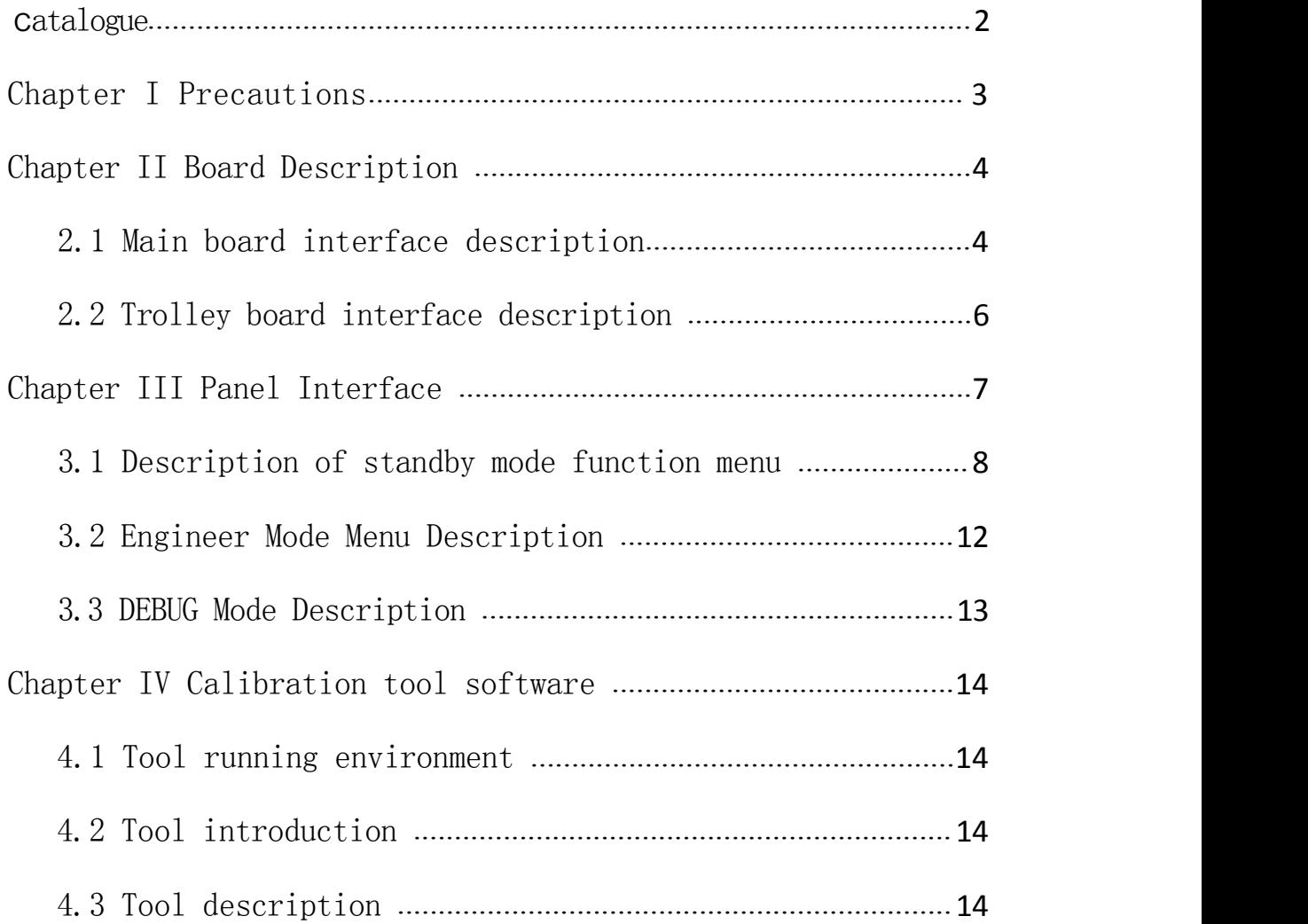

#### <span id="page-2-0"></span>Chapter I Precautions

1. The board should be handled with care to prevent damage to components;

2. Please select standard 24V and 42V power supply;

3. A cooling fan shall be installed at the place where the spray plate is installed to ensure air circulation and prevent the high temperature around the board from affecting the printing effect or damaging the board;

4. The power supply output voltage on the left limit, right limit and grating input interface is 5V/24V, please select the matching sensor;

5. When connecting peripherals, please confirm that the wire sequence is correct and not inserted askew or incorrectly for many times to prevent the board or nozzle from burning when starting;

6. It is forbidden to plug and unplug peripherals when the power is on. Be sure to turn off the power first, and then plug and unplug after all the power indicators on the board are off;

7. The equipment must be properly connected to the ground. The board 24V ground wire must be independent and cannot be connected with the 220V ground wire;

<span id="page-2-1"></span>3

٦

#### Chapter II Board Description

#### <span id="page-3-0"></span>2.1 Main board interface description

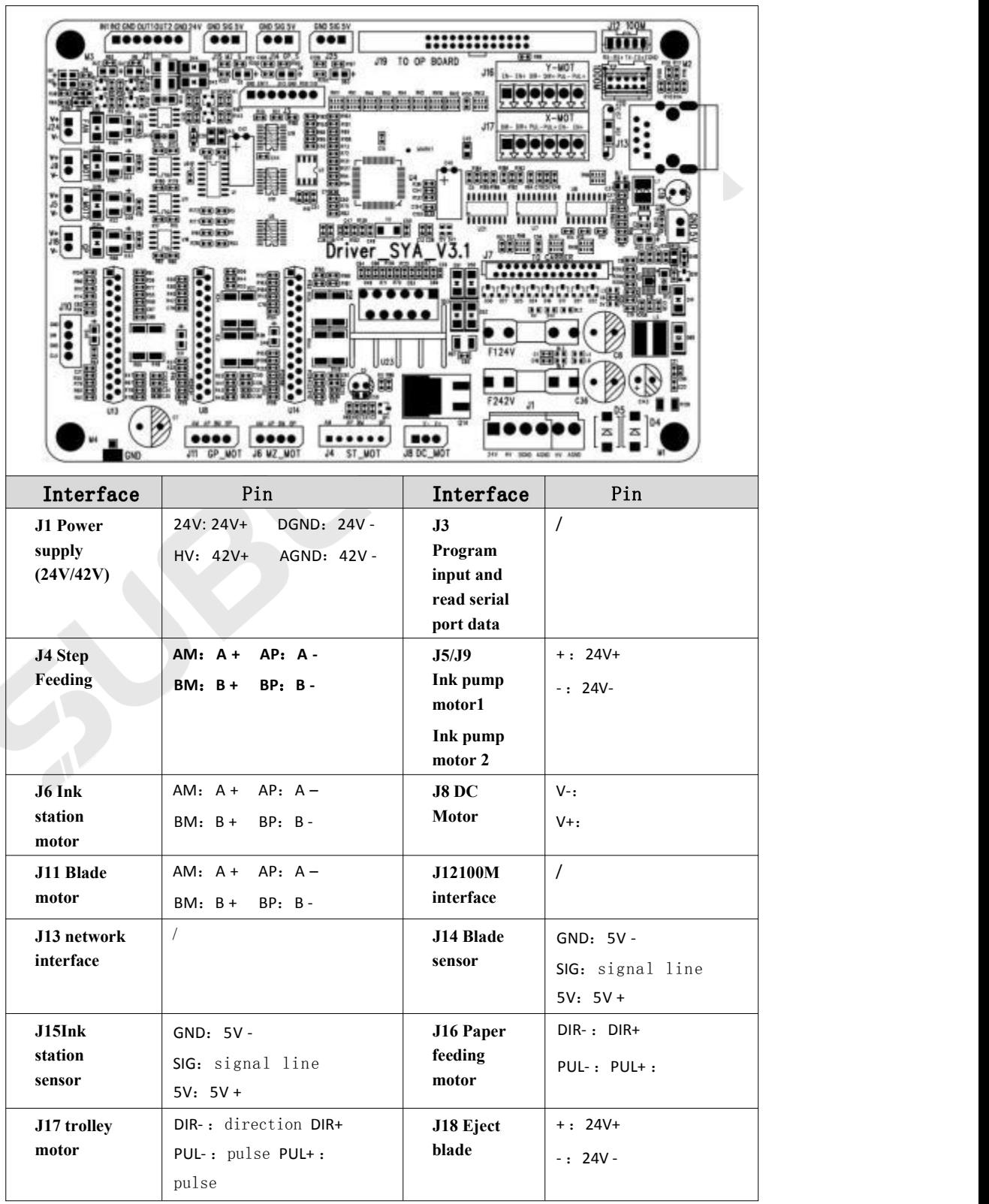

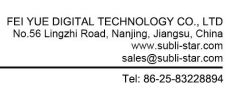

## **SUBLISTAR**

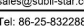

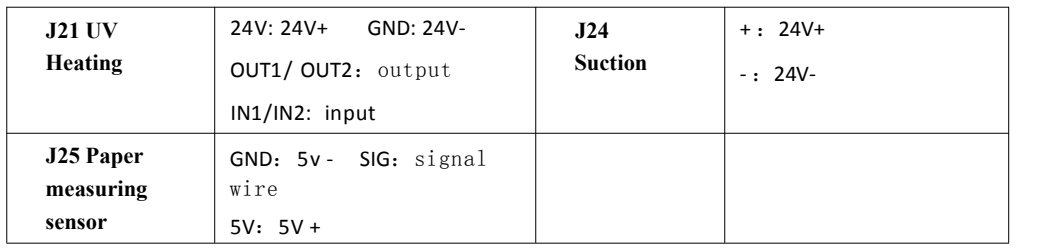

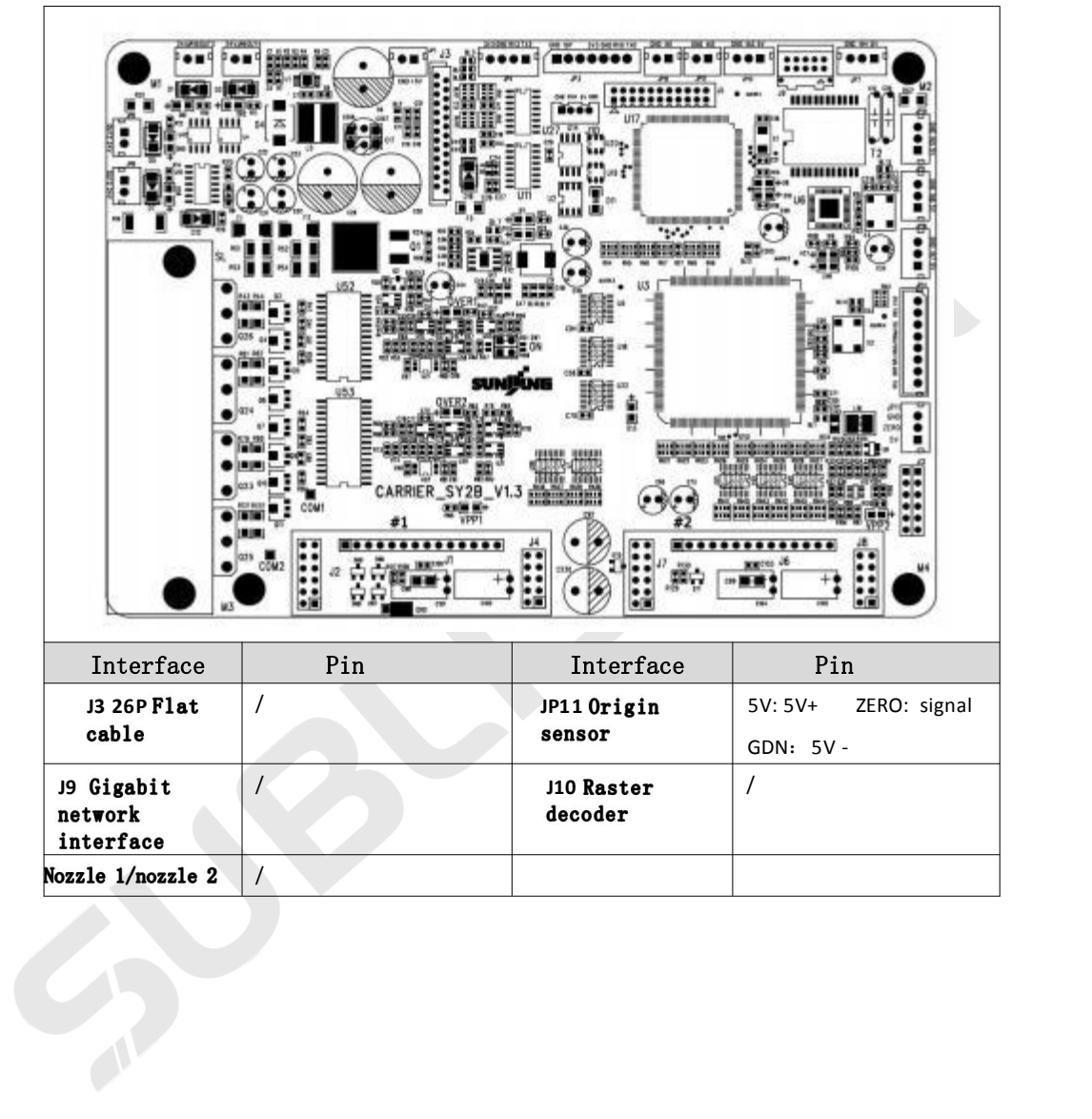

#### <span id="page-5-0"></span>2.2 Trolley board interface description

## <span id="page-6-0"></span>**Chapter III Panel Interface**

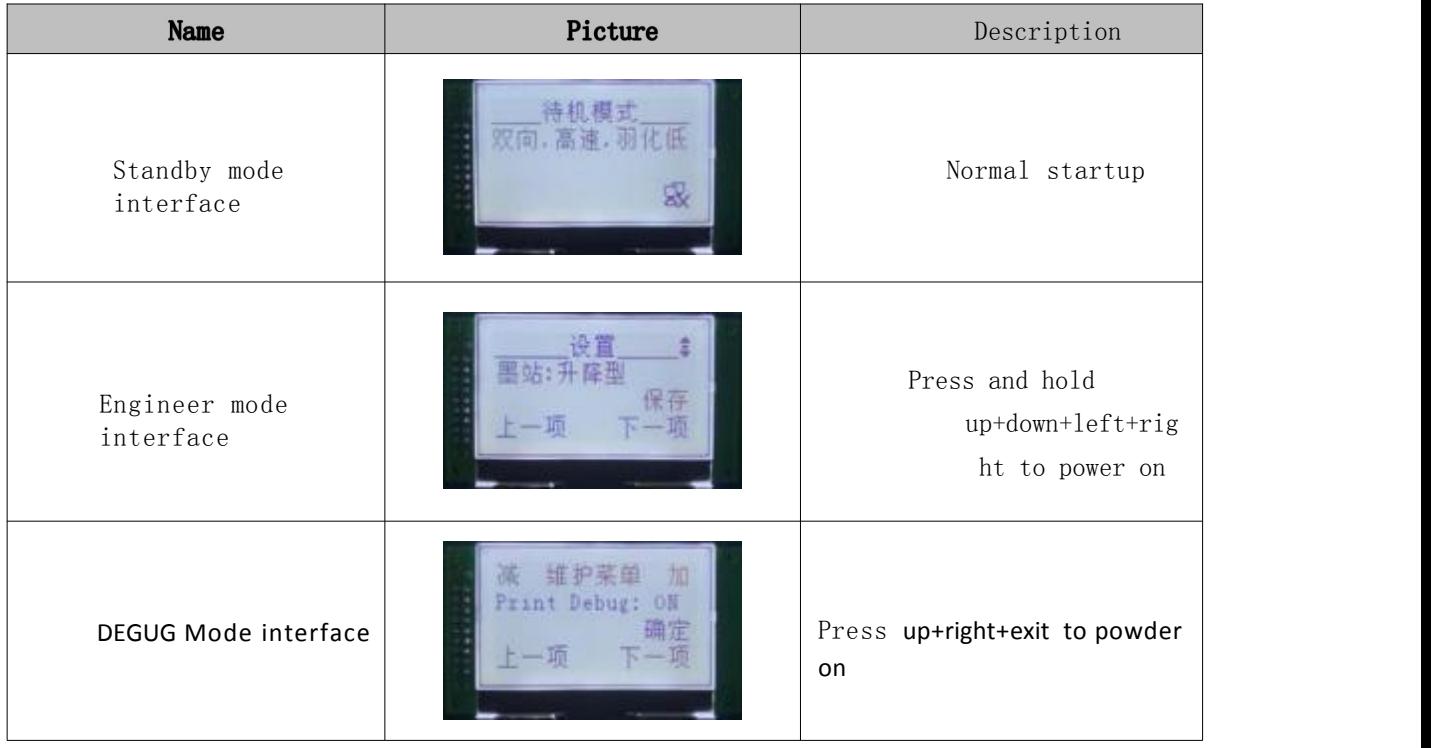

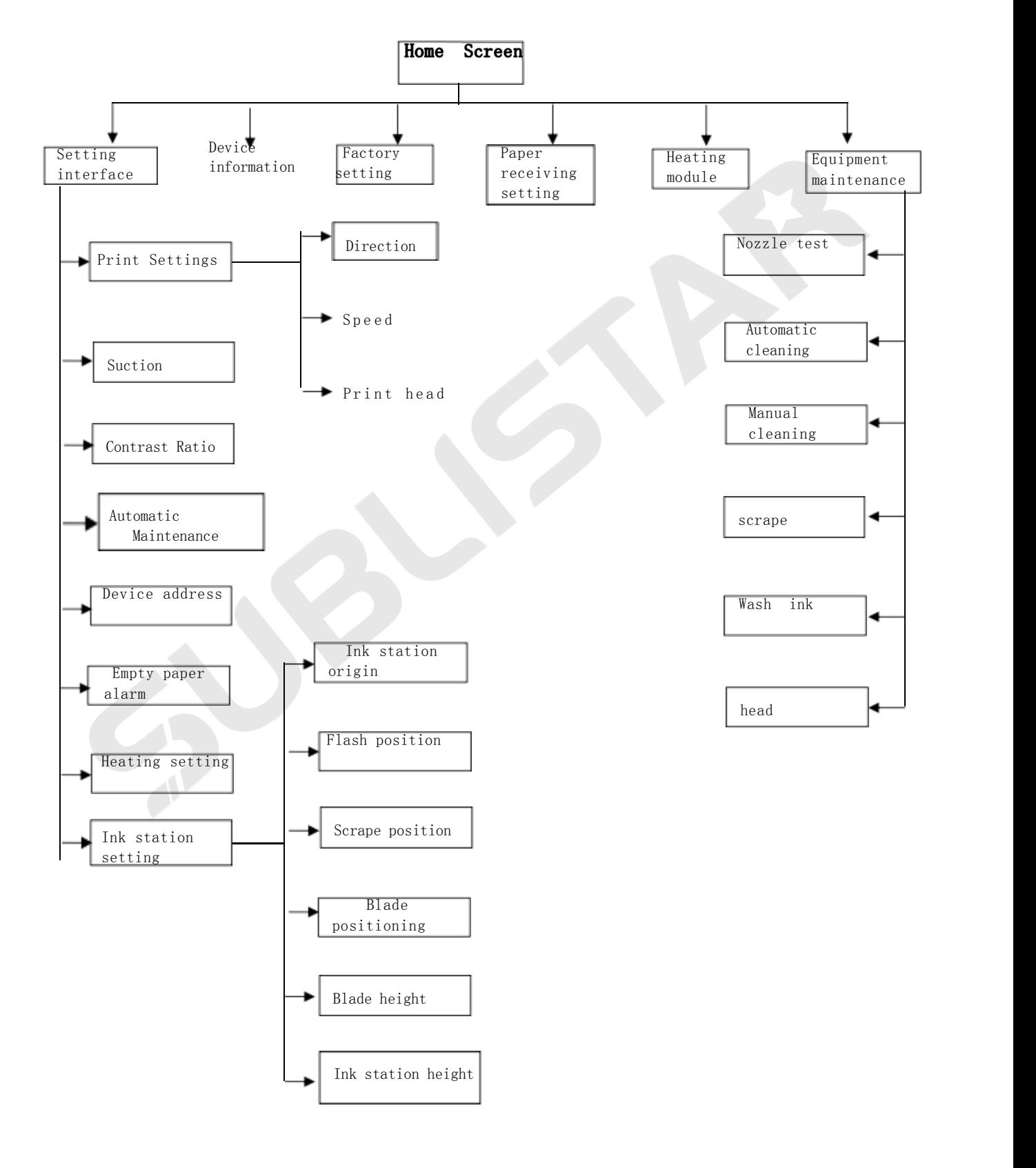

#### <span id="page-7-0"></span>3.1 Description of standby mode function menu

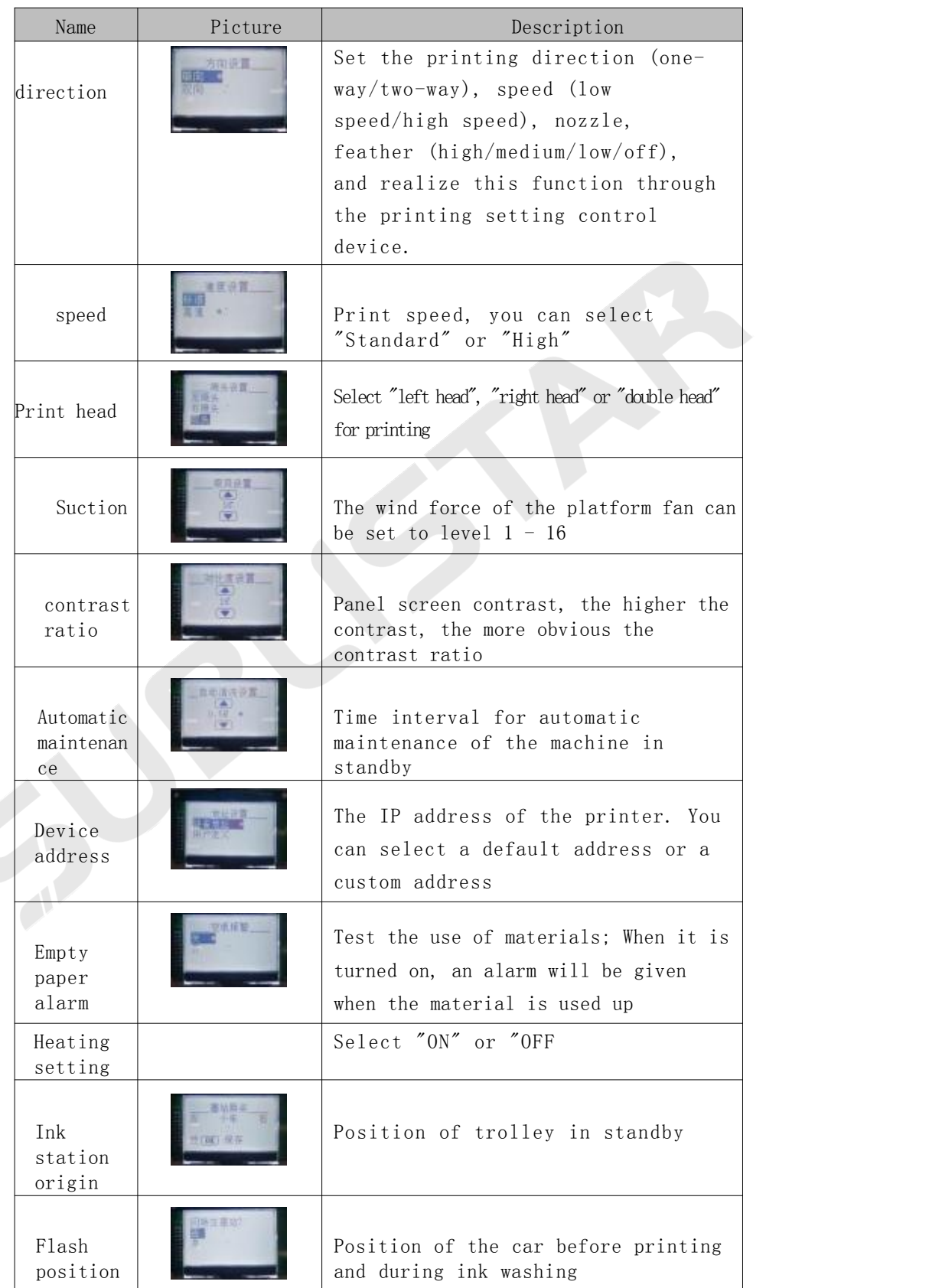

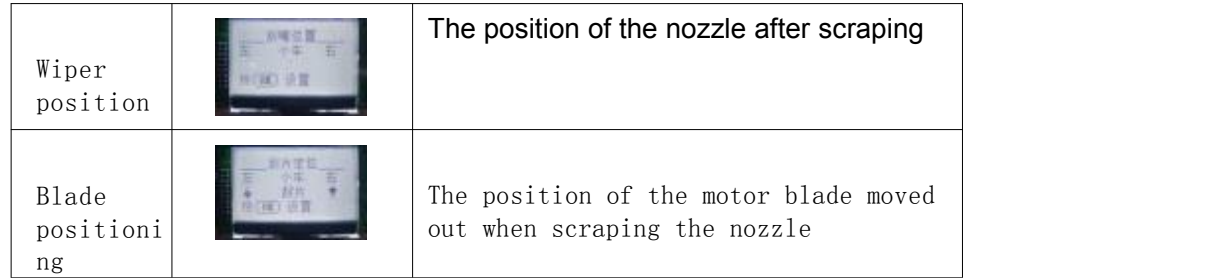

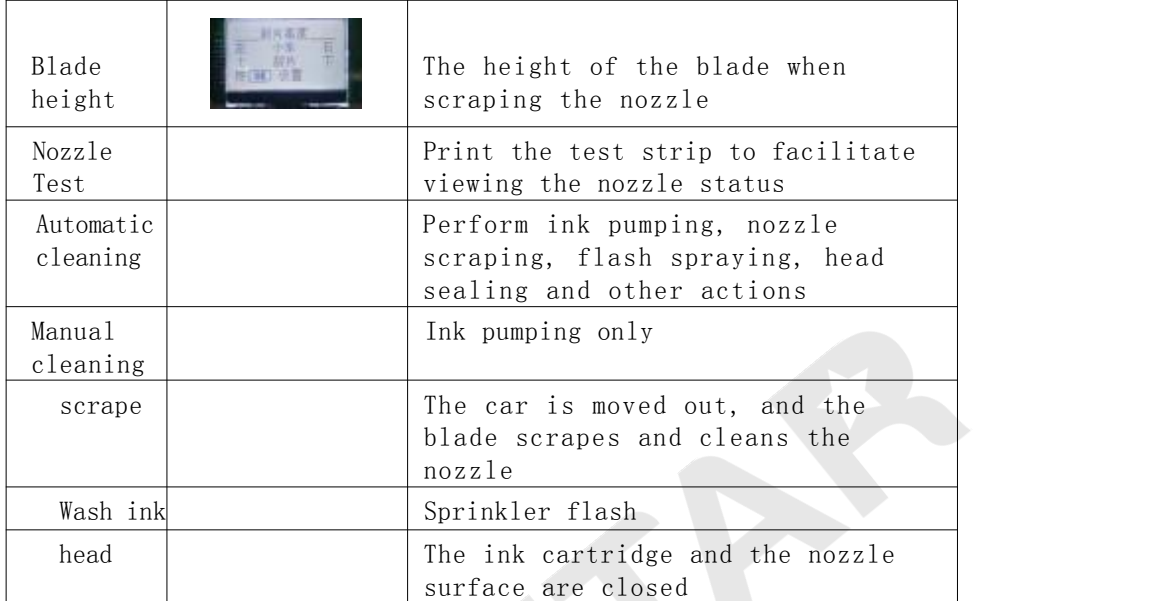

#### **3.2** Engineer Mode Menu Description

<span id="page-11-0"></span>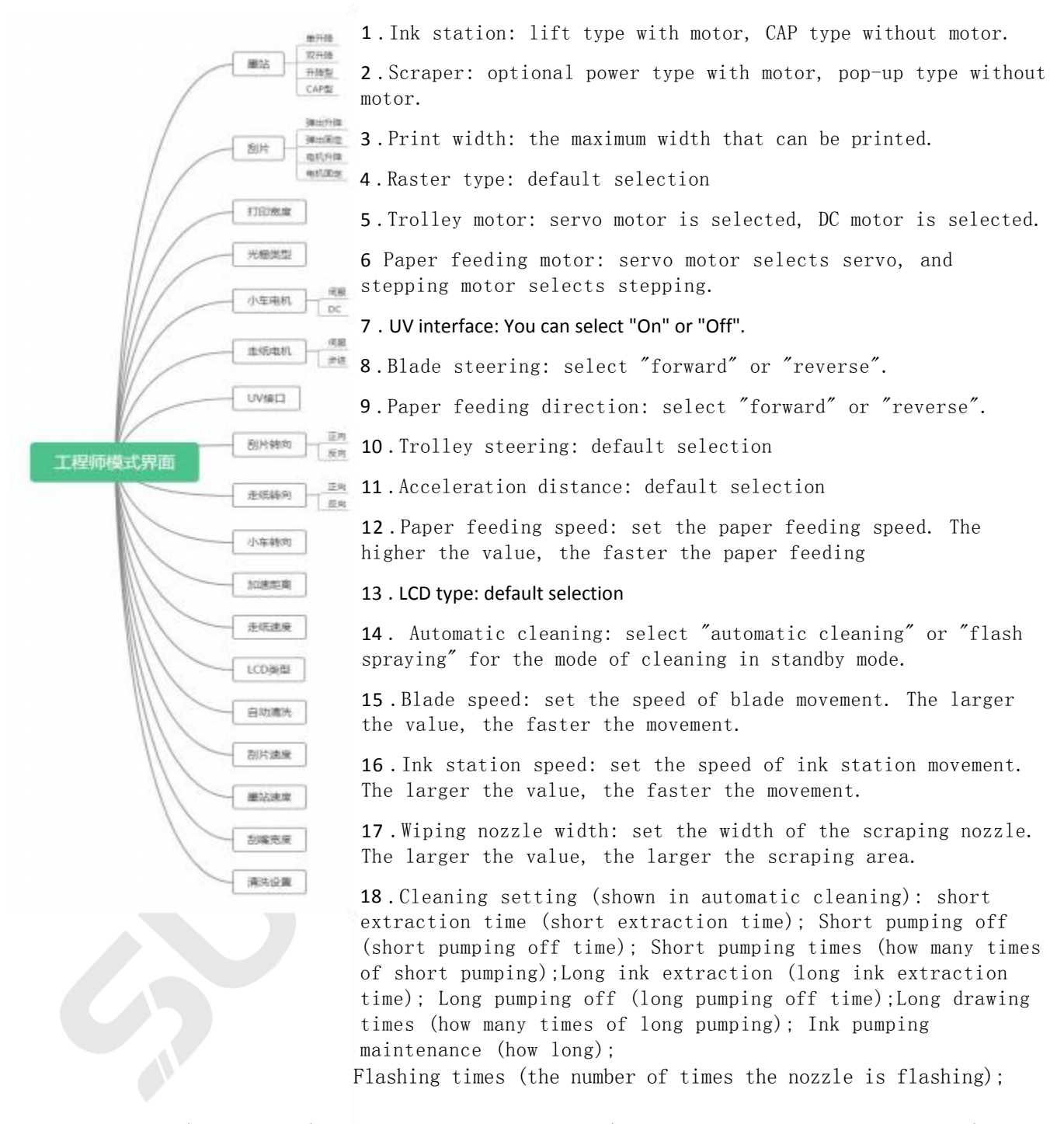

Flash frequency (flash speed); The remaining ink is on (the time of drawing the waste ink); Excess ink off

(How long to start pumping); The number of ink extraction (how many times of ink extraction);

### 3.3 DEBUG Mode Description

<span id="page-12-0"></span>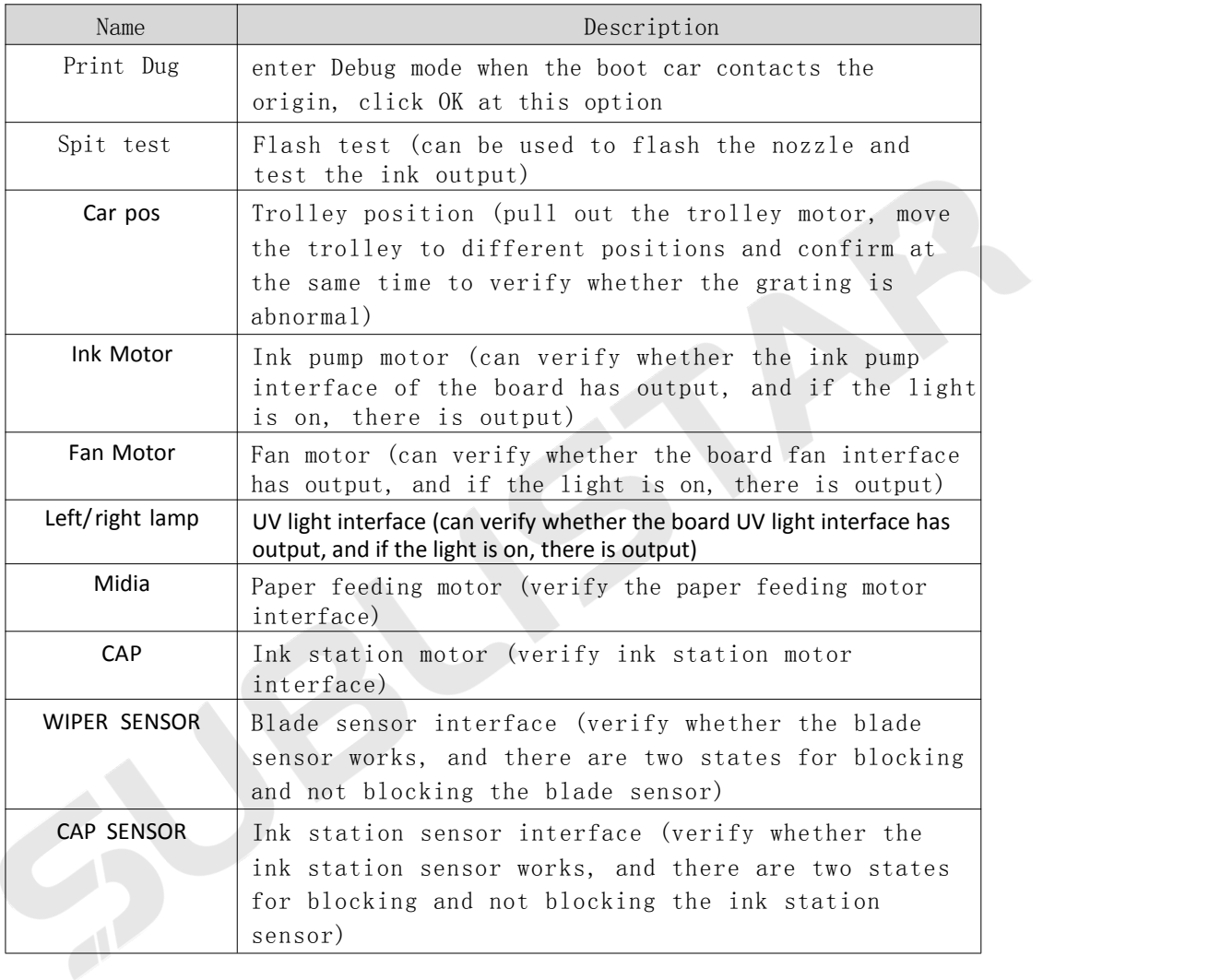

## **Chapter IV Calibration tool software**

#### <span id="page-13-0"></span>4.1 Tool running environment

- <span id="page-13-1"></span>1. PC system: win XP/7/8/ 10
- 2. Memory: 4.0G memory
- 3. Hard disk space: 100GB hard disk

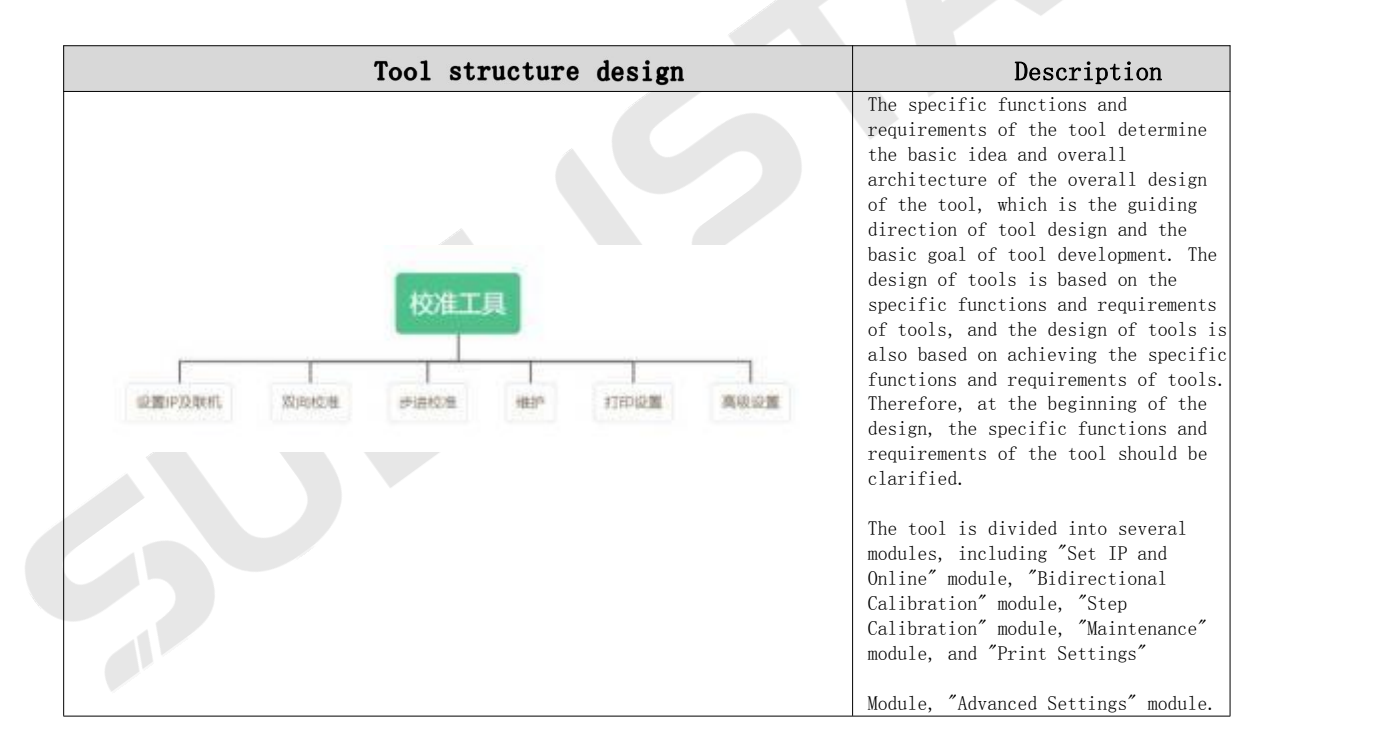

#### <span id="page-13-2"></span>4.2 Tool introduction

#### <span id="page-13-3"></span>4.3 Tool description

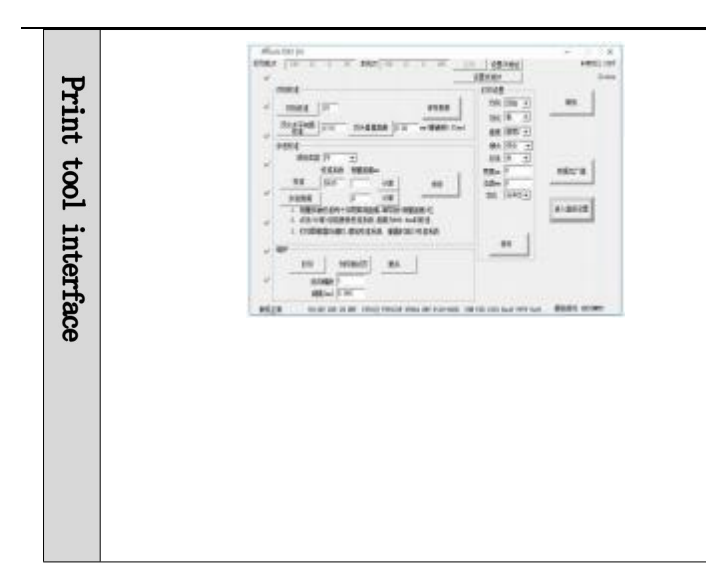

The tool is mainly divided into six parts, namely "Set IP and Online", "Bidirectional Calibration", "Step Calibration", "Maintenance", "Print Settings" and "Advanced Settings". Users can operate the machine according to different functions to achieve the best printing effect.

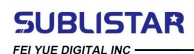

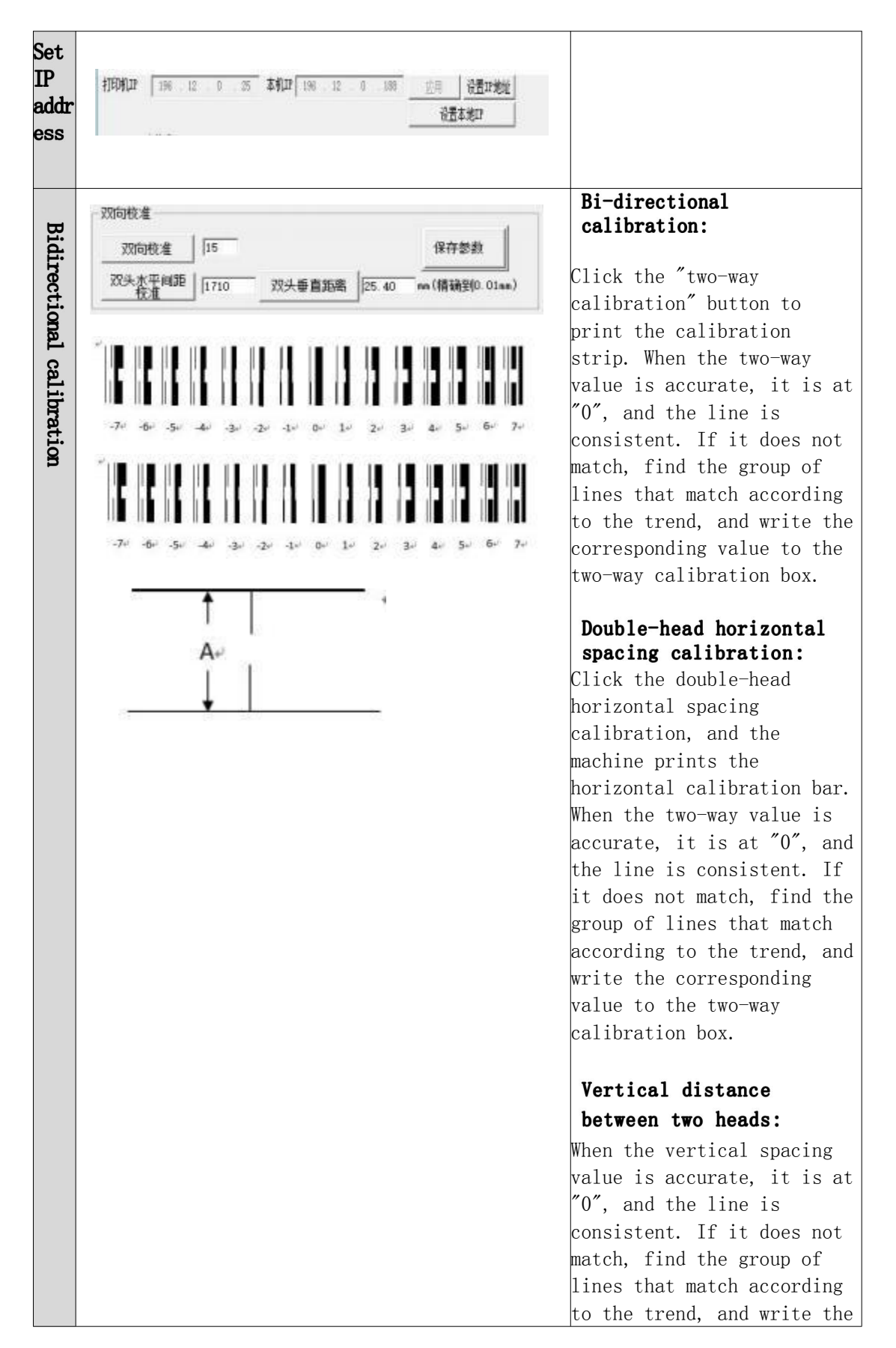

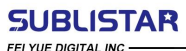

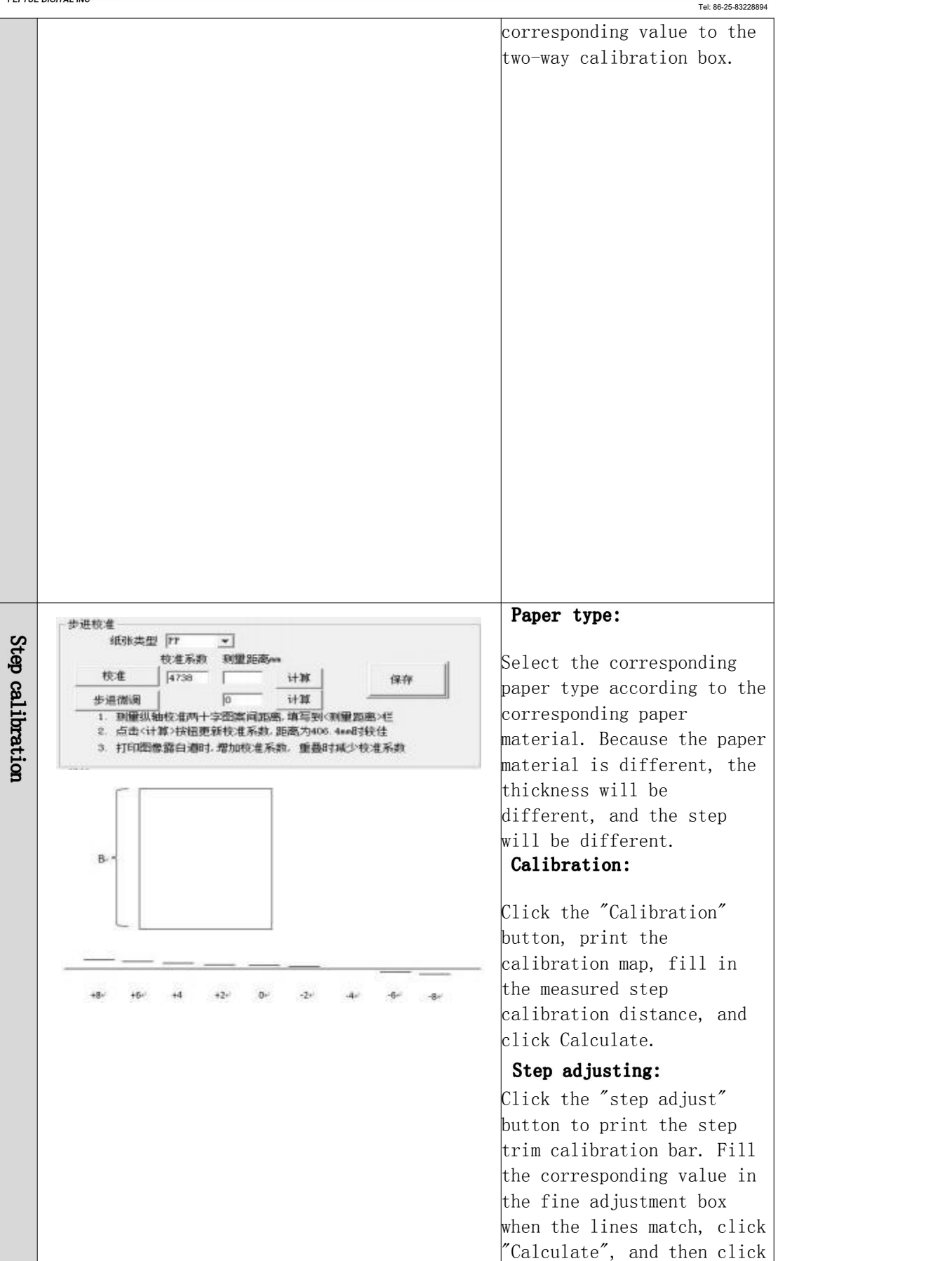

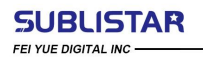

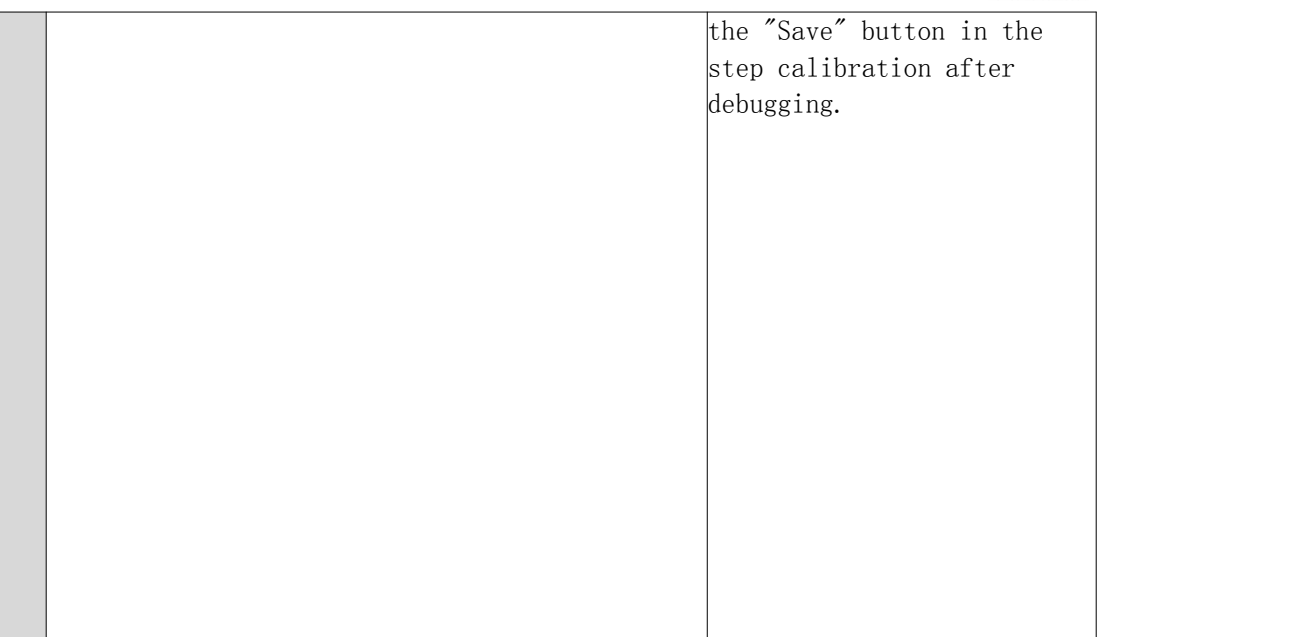

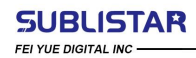

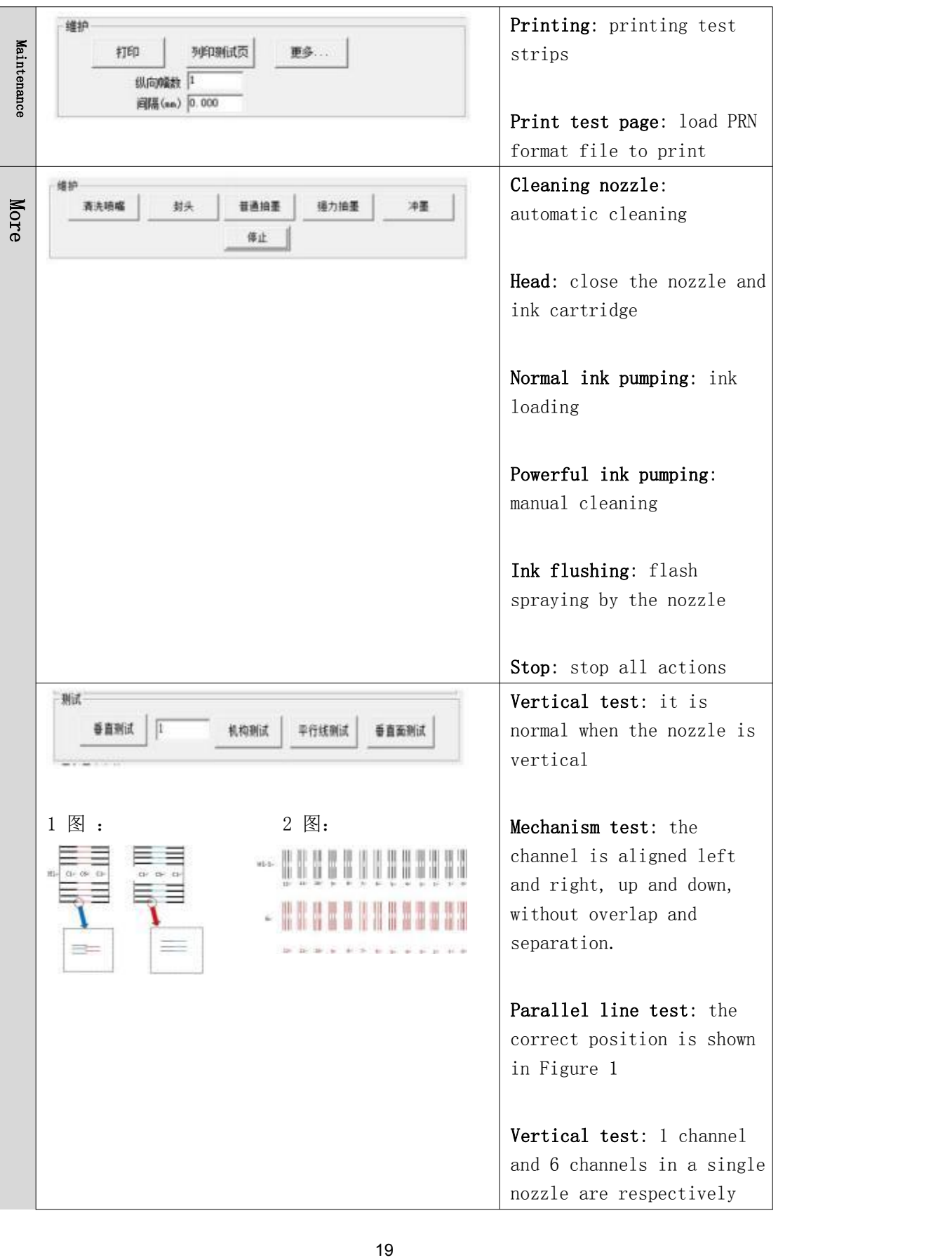

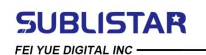

printed with calibration strips. Look at the number corresponding to the kiss line. If the number is large, the nozzle is high, as shown in Figure 2, the nozzle is high on the left and low on the right.

Note: After printing the calibration strip, if debugging is required, the nozzle position needs to be adjusted manually.

Import and export file:

Import configuration file: import the modified parameters to the tool.

Save configuration file: save the modified parameters to the computer。

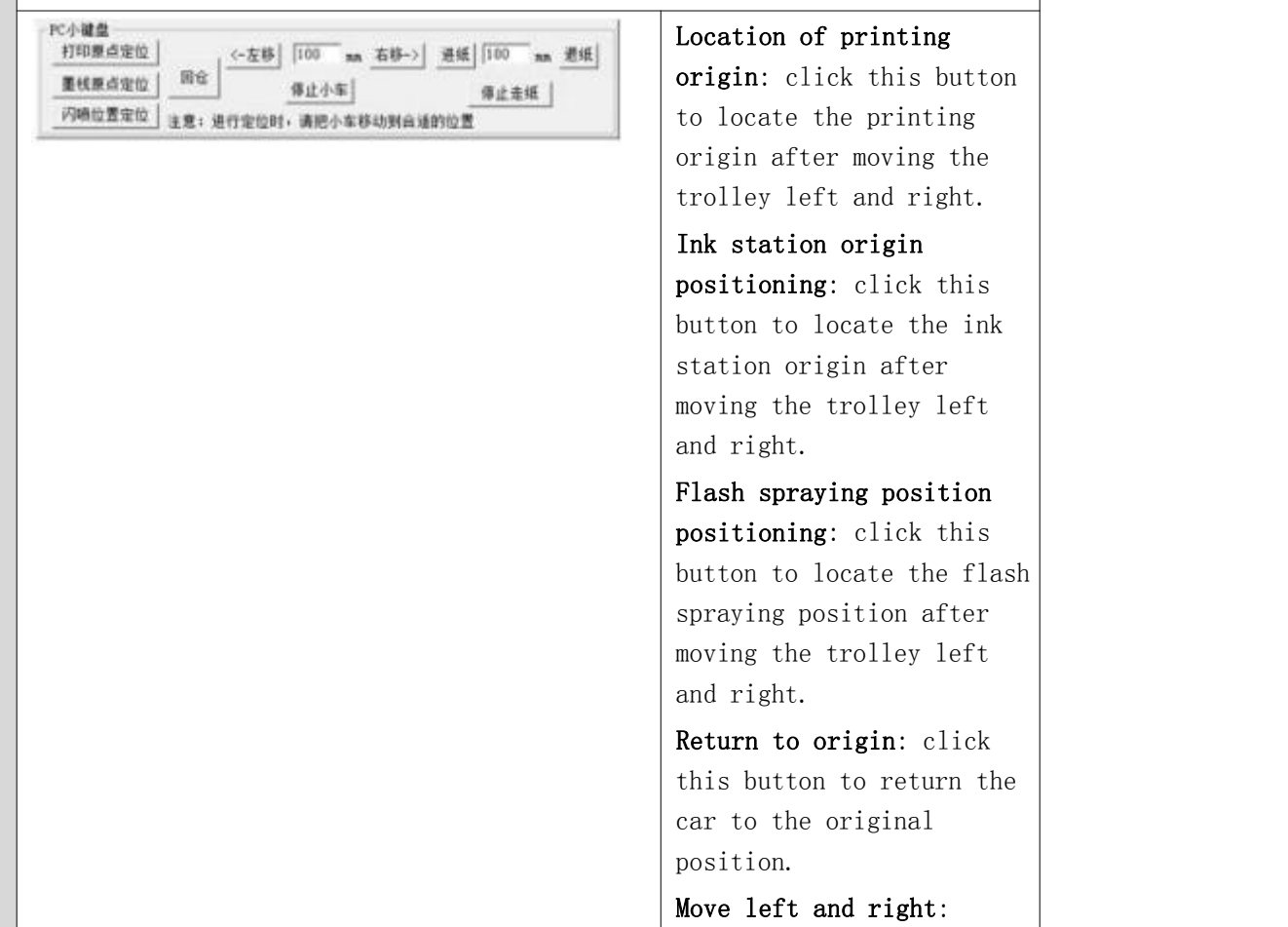

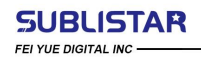

FEI YUE DIGITAL TECHNOLOGY CO., LTD<br>No.56 Lingzhi Road, Nanjing, Jiangsu, China<br>www.subli-star.com<br>sales@subli-star.com<br>Tel: 86-25-83228894

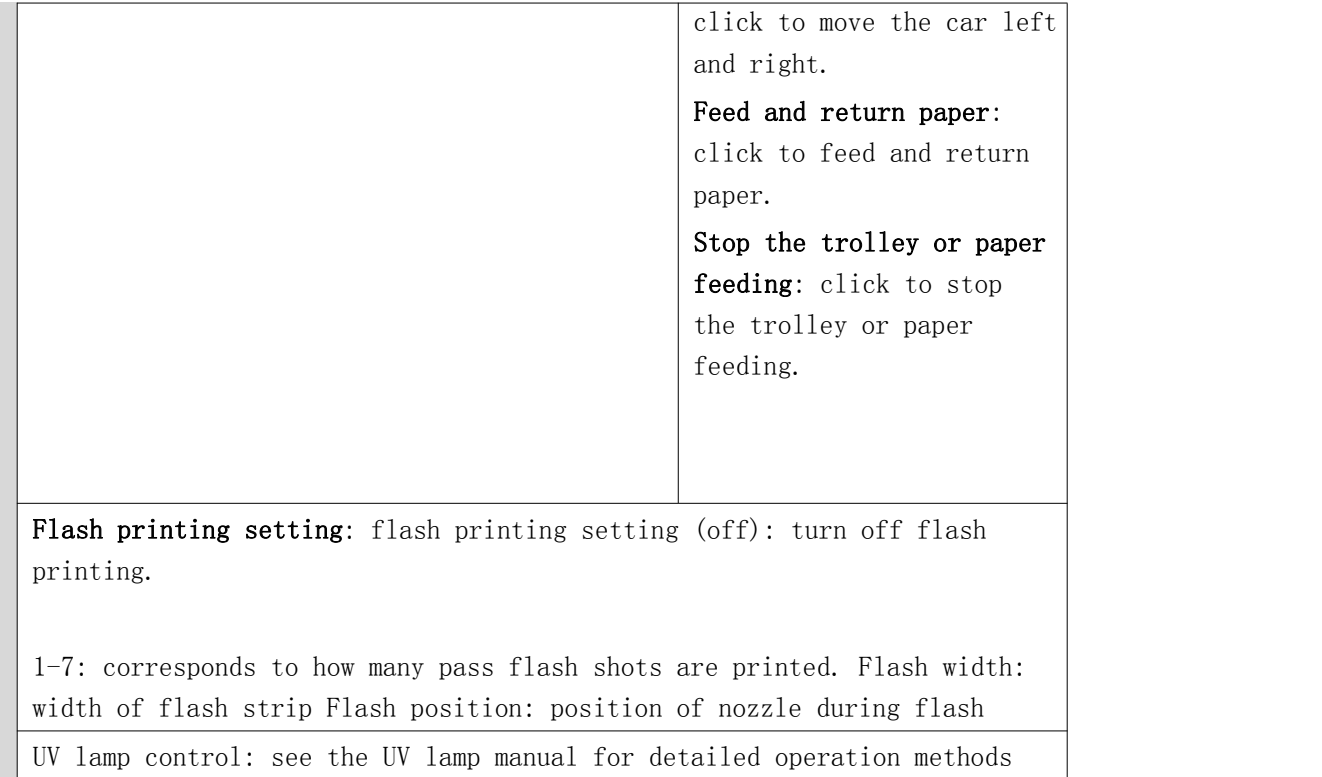

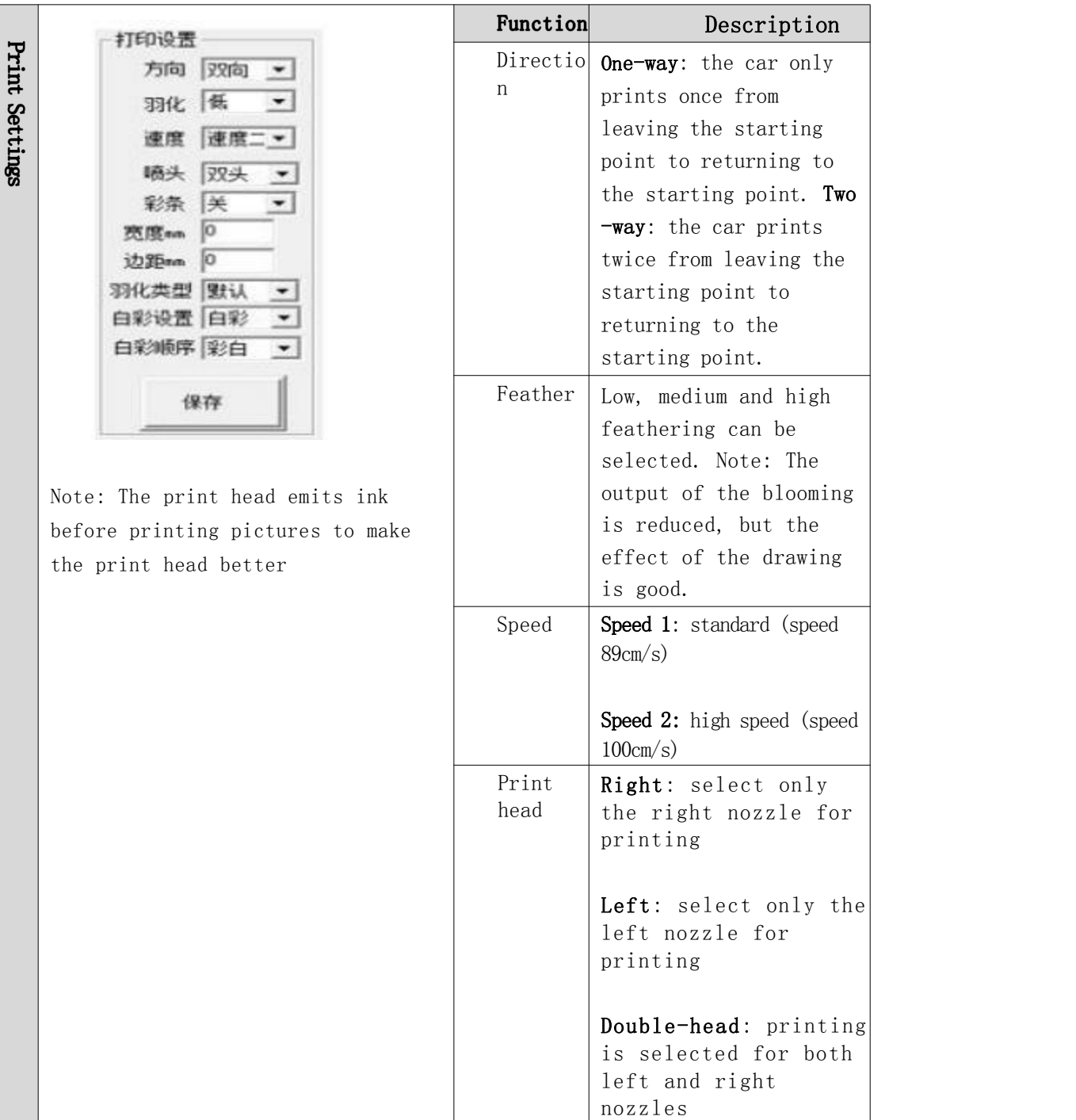

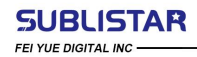

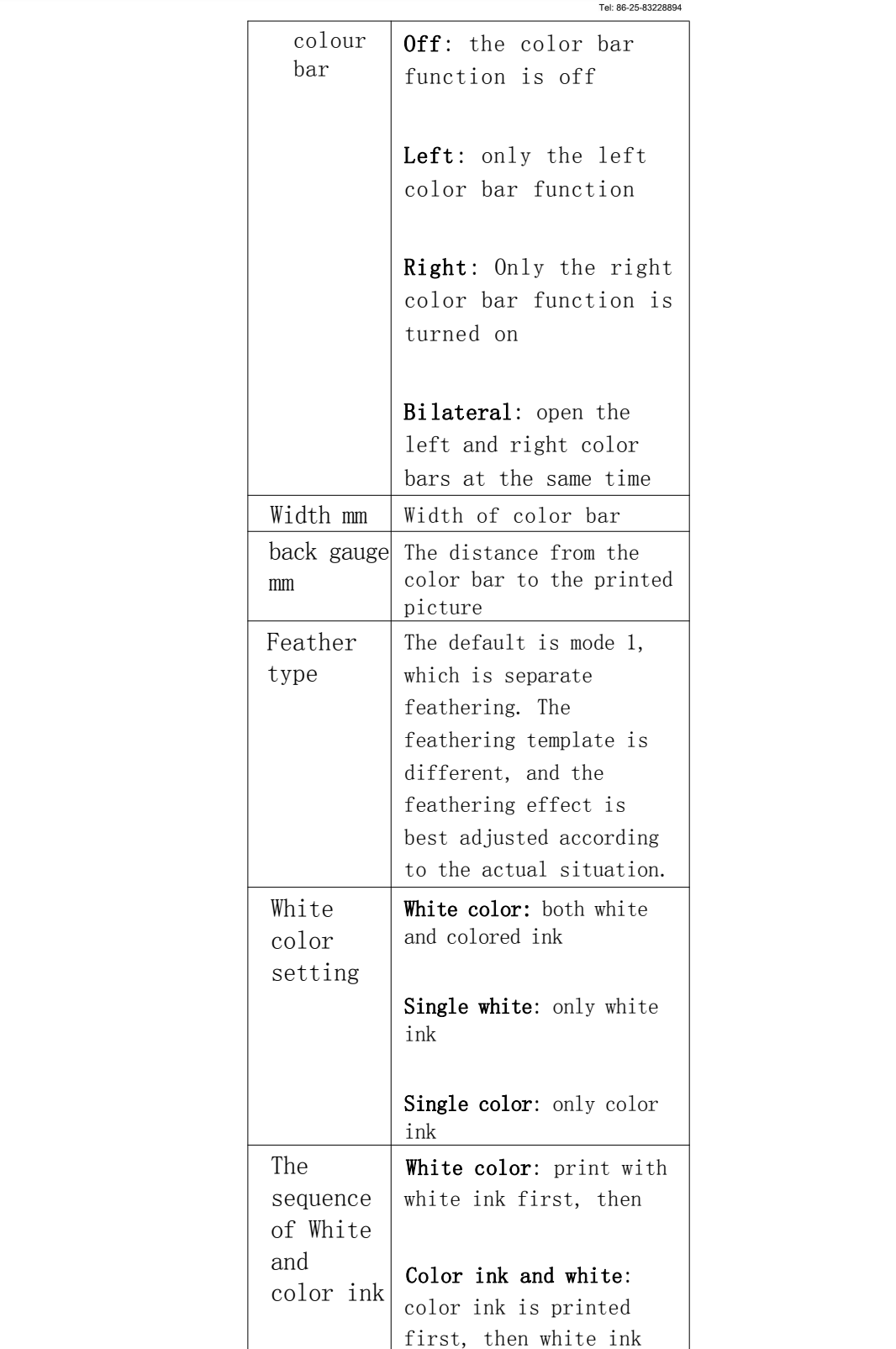

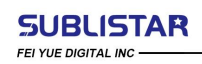

FEI YUE DIGITAL TECHNOLOGY CO., LTD<br>No.56 Lingzhi Road, Nanjing, Jiangsu, China<br>www.subli-star.com<br>sales@subli-star.com<br>Tel: 86-25-83228894

waveform

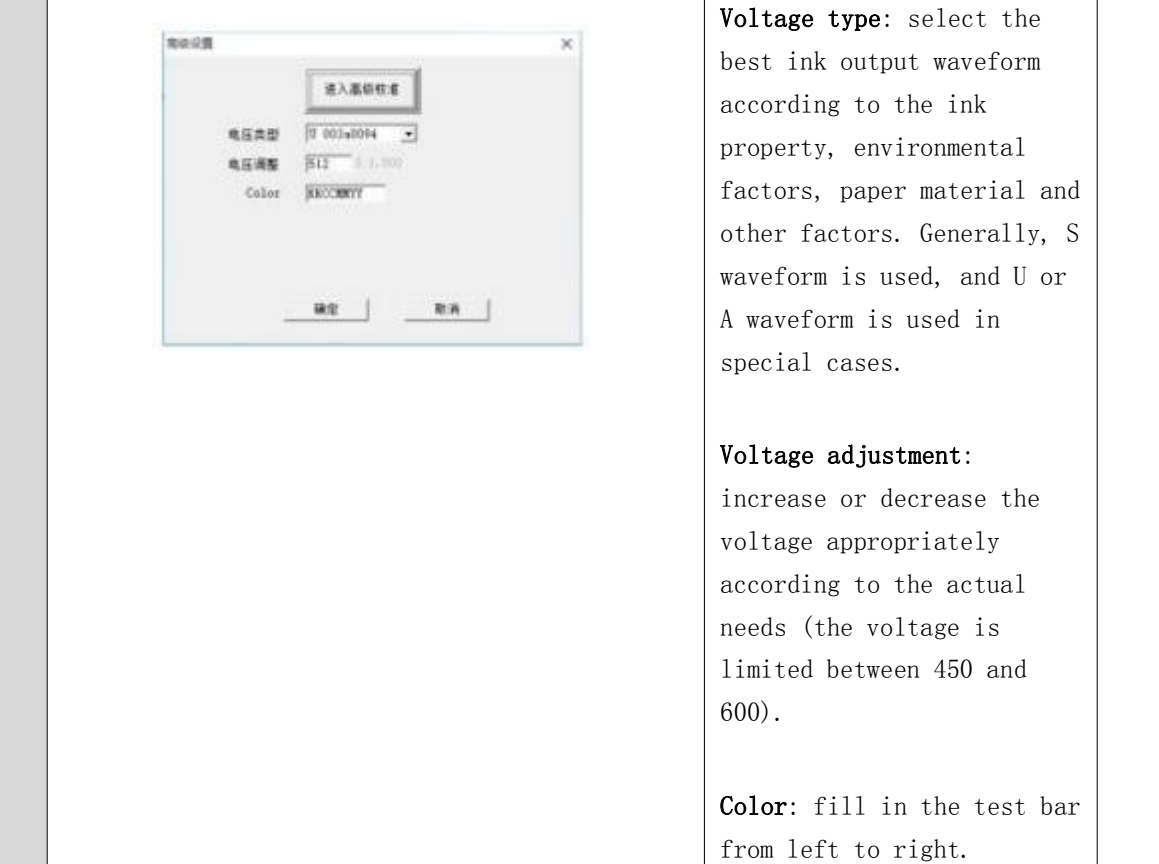

#### **SUBLISTAR** FEI YUE DIGITAL INC -

т

┑

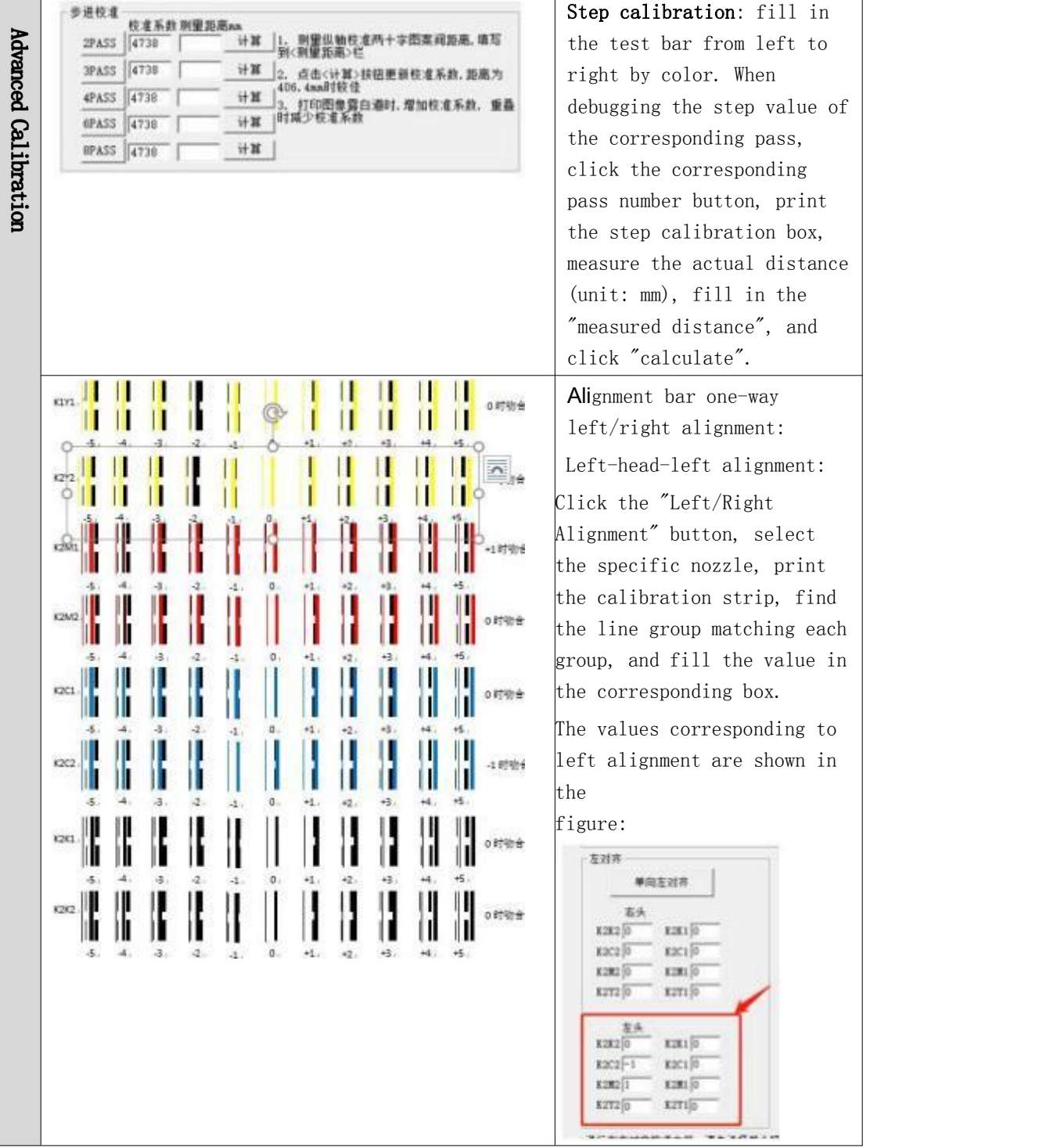